# Ente DiG it ale

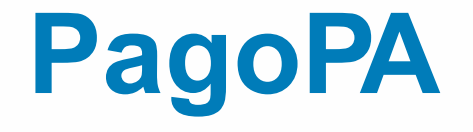

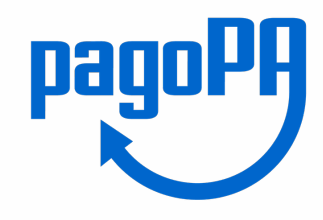

# Nuova modalità di pagamento Online

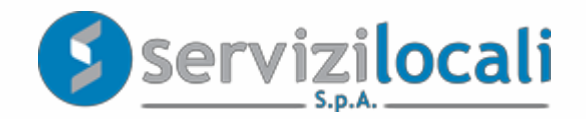

# **Come cambia il sistema del pagamento elettronico**

- Il comune, in [ottemperanza alla](http://www.agid.gov.it/agenda-digitale/pubblica-amministrazione/pagamenti-elettronici) normativa, ha adeguato il suo si **pagamenti aderendo al nodo nazionale dei pagamenti** deno
- Il nodo nazionale dei pagamenti è una piattaforma tecnolog **l'interoperabilità tra Pubbliche Amministrazioni e** Prestatori di (**PSP**), come ad esempio gli istituti bancari.
- Per maggiori informazioni visita il sito dell'AgID (Agenzia per http://www.agid.gov.it/agenda-digitale/pubblica-amministrazione/pagame
- Il comune ha adottato il nuovo sistema di pagamento per i Servi erogati attraverso il portale "**Ente Digitale**".

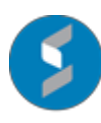

#### **Cosa è possibile pagare con PagoPA**

E' ora possibile pagare online con PagoPA:

- Pubbliche Affissioni
- Avvisi di accertamento riferiti a tutti i tributi comunali
- Avvisi di pagamento ICP e TOSAP
- IMU, TASI e TARI

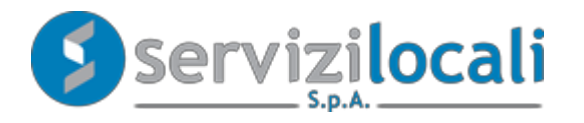

## **Vantaggi per il cittadino**

- PagoPA mette a disposizione dei cittadini una pluralità di PSP (Prestatori di Servizi di Pagamento, es. istituti bancari) fra i quali scegliere.
- Il cittadino può pagare tramite il PSP che applica le commissioni più basse.
- Ciascun PSP mette a disposizione degli utenti i propri circuiti di pagamento. Il cittadino potrà scegliere il PSP che accetta il circuito di pagamento della propria carta.
- Stessa interfaccia grafica e stessi operatori a livello nazionale.
- Maggiore trasparenza: la singola amministrazione non può imporre un'unica banca su cui effettuare il pagamento; il cittadino ha la possibilità di effettuare la transazione con l'istituto di credito che preferisce, anche con la propria banca se ha aderito al nodo.

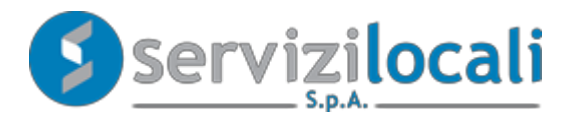

# **Ente Digitale: il pagamento online con PagoPA**

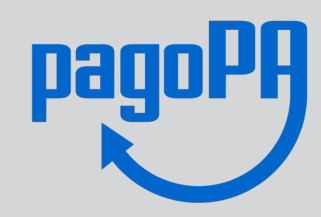

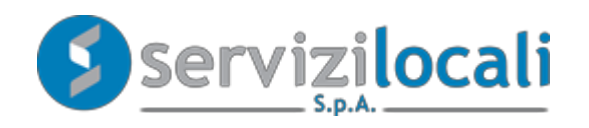

### **Prima:**

• Dal servizio online si seleziona il canale di pagamento "PagoPA"

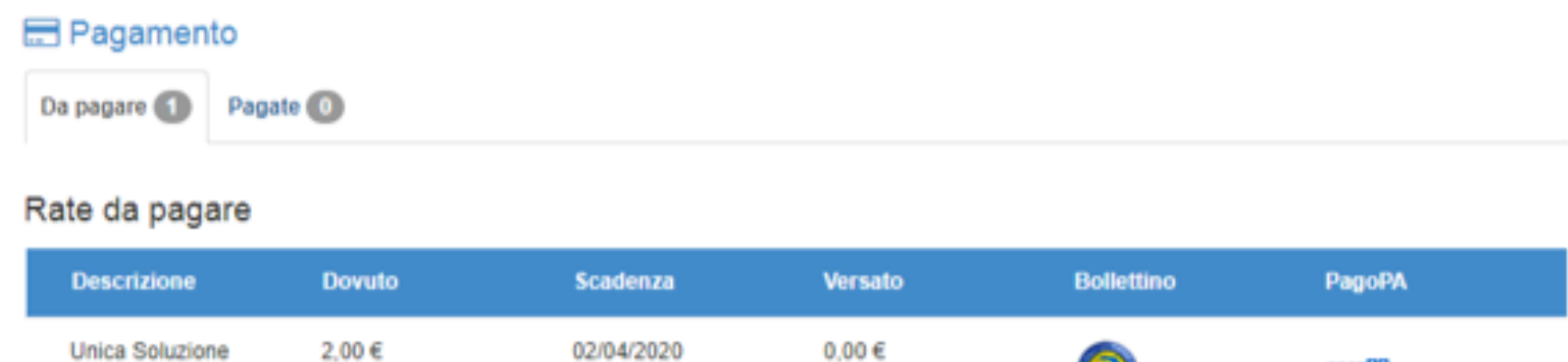

(B))

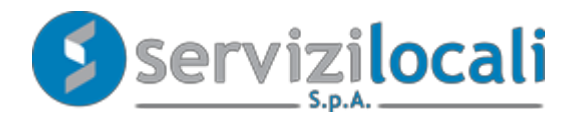

pagoPi

#### **Procedura di pagamento online con PagoPA**

• Una volta visualizzato il riepilogo di spesa, si clicca su "PROCEDI CON IL PAGAMENTO" per confermare l'operazione:

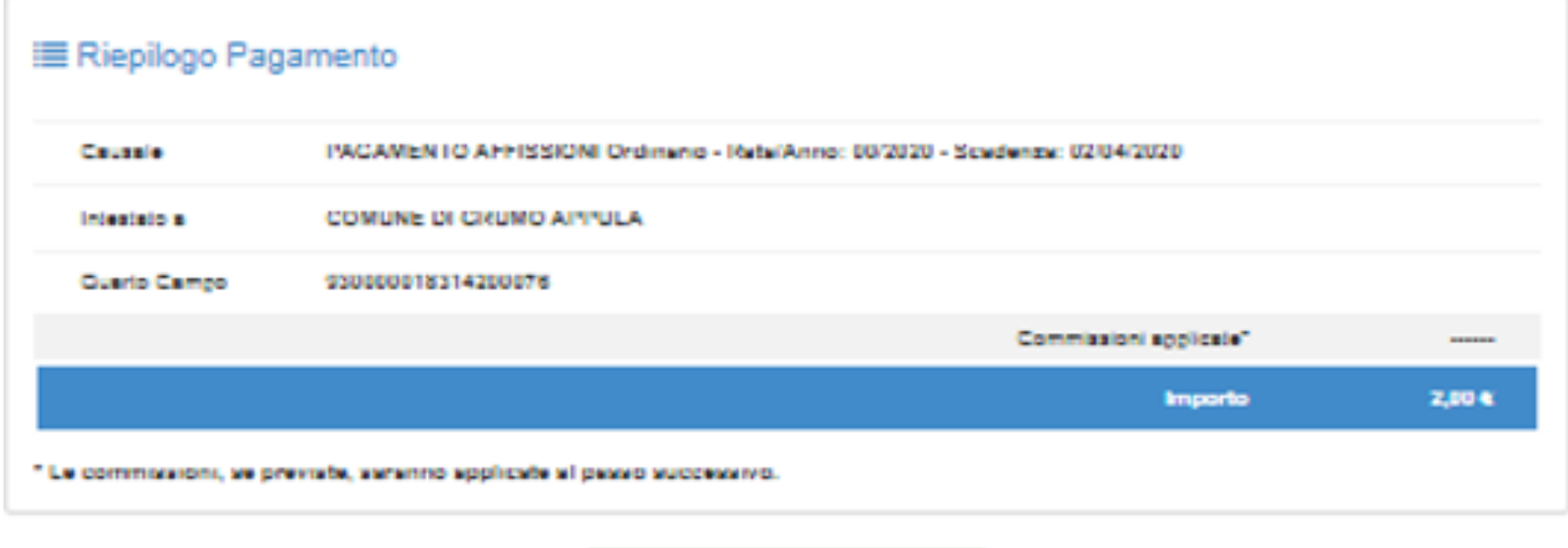

PROCEDI con il pagamento +

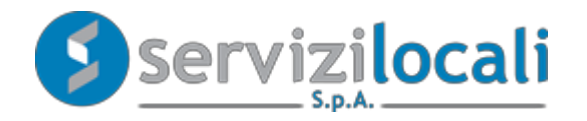

#### **Adesso:**

• Si viene reindirizzati sul portale nazionale PagoPA dove bisogna autenticarsi inserendo la propria e-mail o effettuando l 'accesso con SPID.

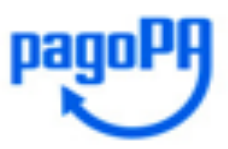

Benvenuto nel sistema di pagamento della Pubblica Amministrazione italiana: pagoPA

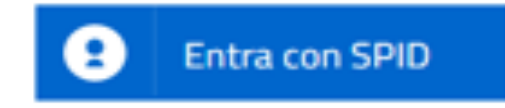

Non hai SPID? Scopri di più

Entra con la tua email

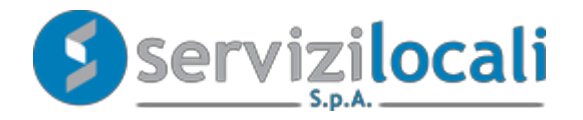

• Una volta eseguito l'accesso è necessario accettare l' Informativa sulla Privacy e selezionare la modalità di pagamento desiderata.

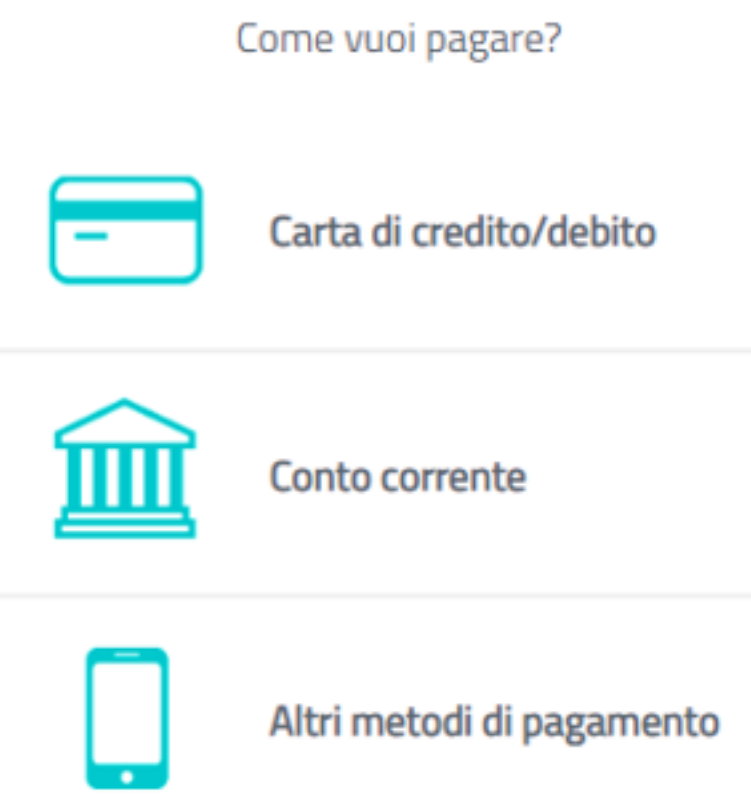

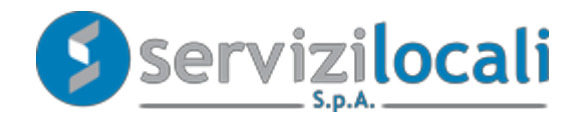

Supponendo di voler eseguire il pagamento con carta di credito/debito verrà mostrata la schermata seguente.

> pagoPA accetta queste carte di credito/debito VISA<br>Electron **VISA** nome e cognome nome e cognome non validi, non ci devono essere caretteri speciali 0000 0000 0000 0000 numero della carta di credito MM / AA G **CVC** scadenza (mm/aa) codice di verifica

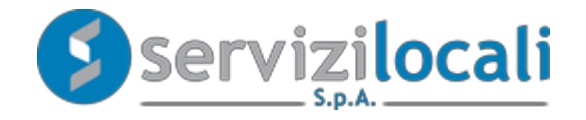

#### Adesso:

Inserendo i dati richiesti e confermando l'operazione, il pagamento verrà completato e l'utente potrà scaricare la Ricevuta Telematica dal portale Ente Digitale.

Grazie, l'operazione è stata presa in carico.

Riceverai l'esito a ..........@............

Chiudi

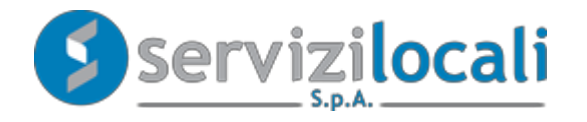

Tutti i pagamenti effettuati tramite PagoPA sono consultabili nella sezione "Pagamenti effettuati con PagoPA".

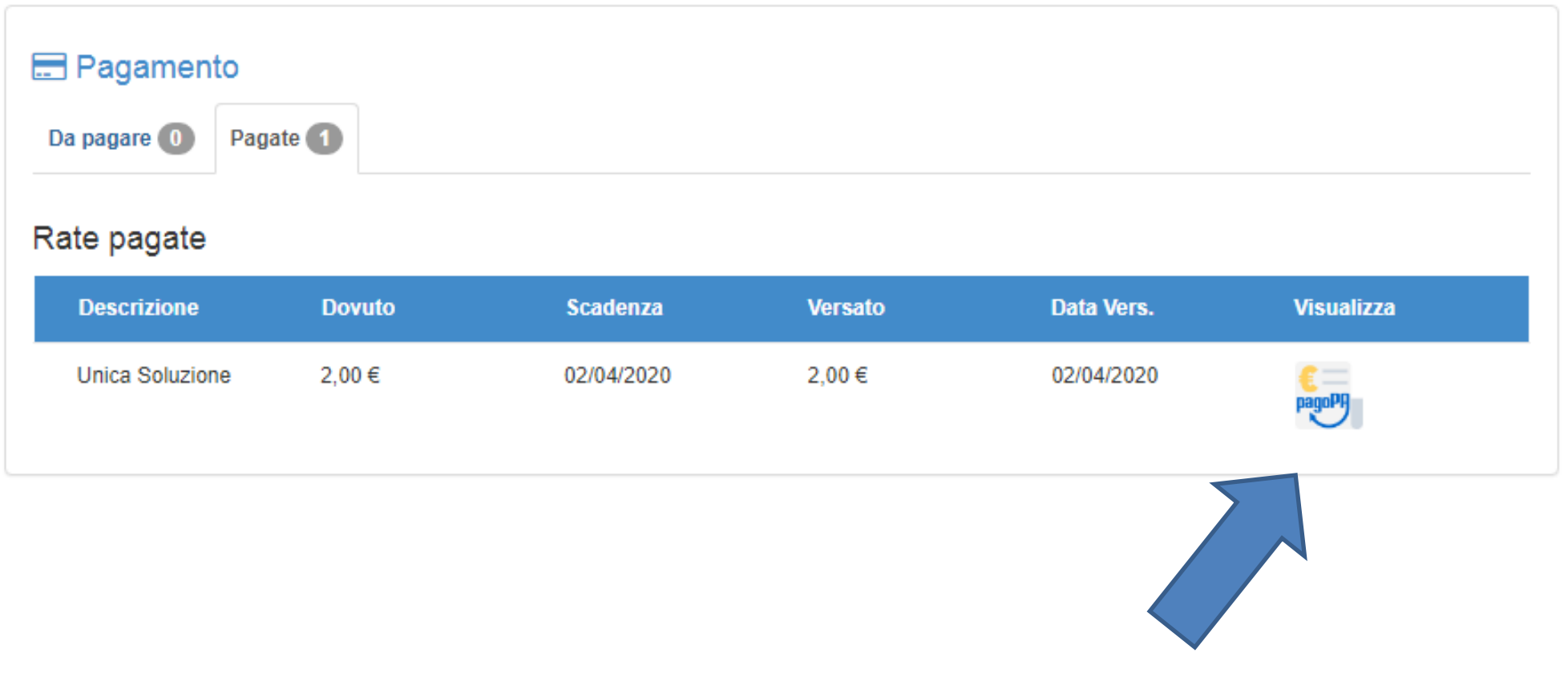

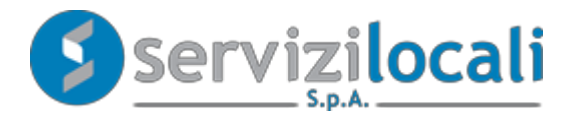

La ricevuta di pagamento, ha valore di quietanza.

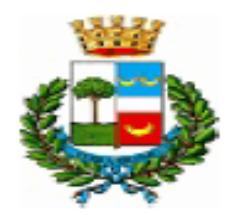

**COMUNE DI GRUMO APPULA** 

RICEVUTA TELEMATICA

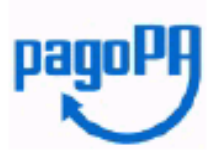

Spett.le ........................

Le comunichiamo che la somma di euro 2.00 dovuta al COMUNE DI GRUMO APPULA, è stata pagata per gli importi di

seguito specificati:

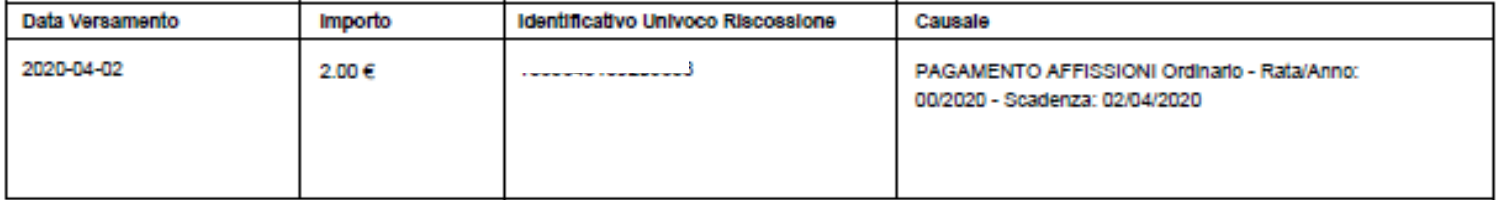

Le comunichiamo inoltre, che il pagamento è avvenuto tramite il servizio PagoPa collegato con il seguente PSP:

Denominazione: XXXXXXXXXXXXXXX. Codice Identificativo Univoco: XXX 

Esito pagamento: APPROVED